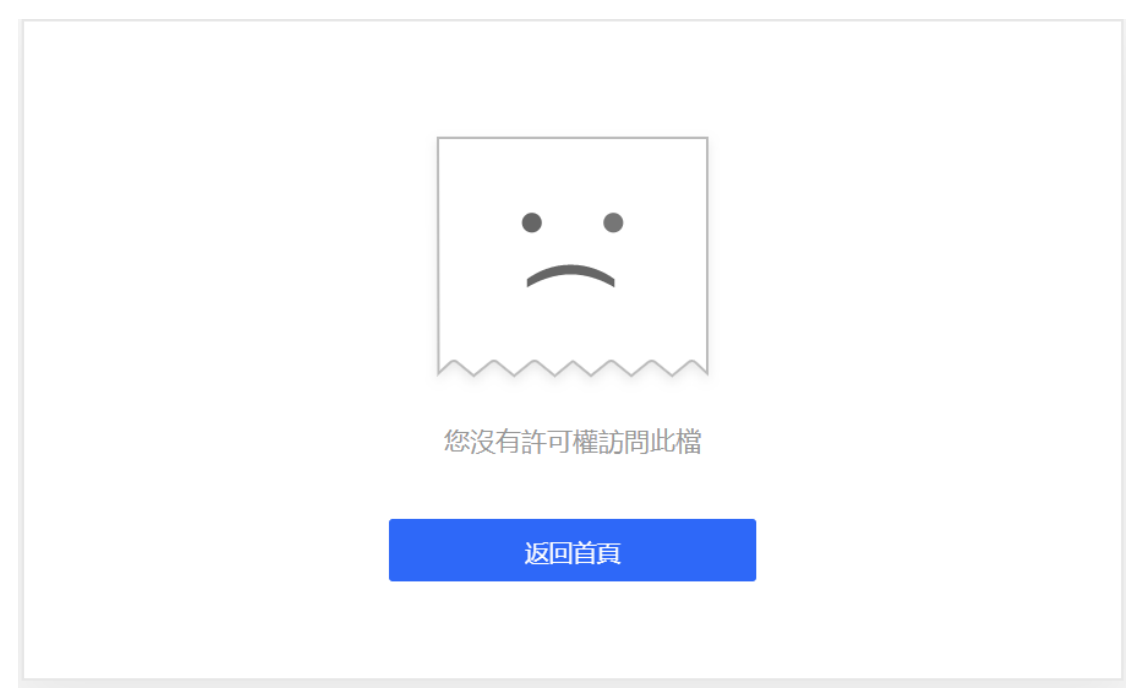

將檔案連結分享給別人後,對方打開連結發現"沒有訪問權限":

這是因為分享檔案的操作權限設置的問題或共用檔案過期的問題。

## **(一)共用檔案的操作權限設置問題**

如果您將檔案權限設置為「本團隊成員僅查看」或者「指定人可查看」,那麼團隊外部 人員或者非指定人是無法查看這個檔案的:

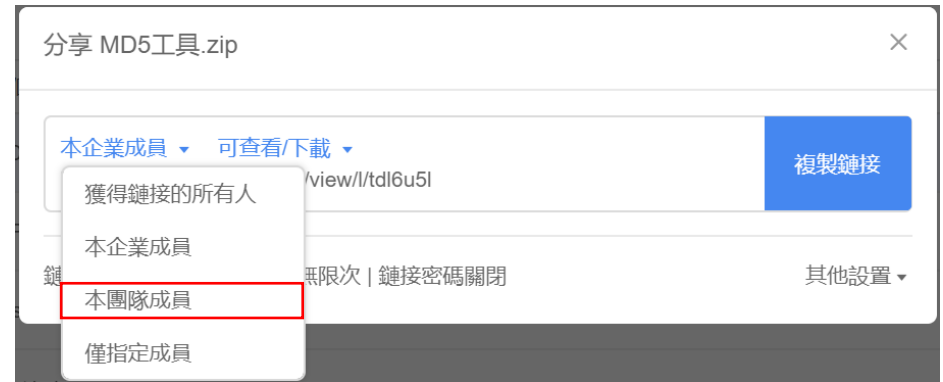

**解決方法:**

- 如果您想讓所有人都能打開這個檔案,將檔案權限設置為「獲得鏈接的所有人」, 這樣任何人都能打開這個檔案連結:
- 如果你想讓指定人查看/編輯這個檔案,你可設置僅指定成員

## **(二)共用檔案過期問題**

 $\bar{\mathbf{k}}$ 

**解決方法:**打開檔案後,點擊「分享」-「其他設置」,然後再設置分享檔案的有效期即 可:

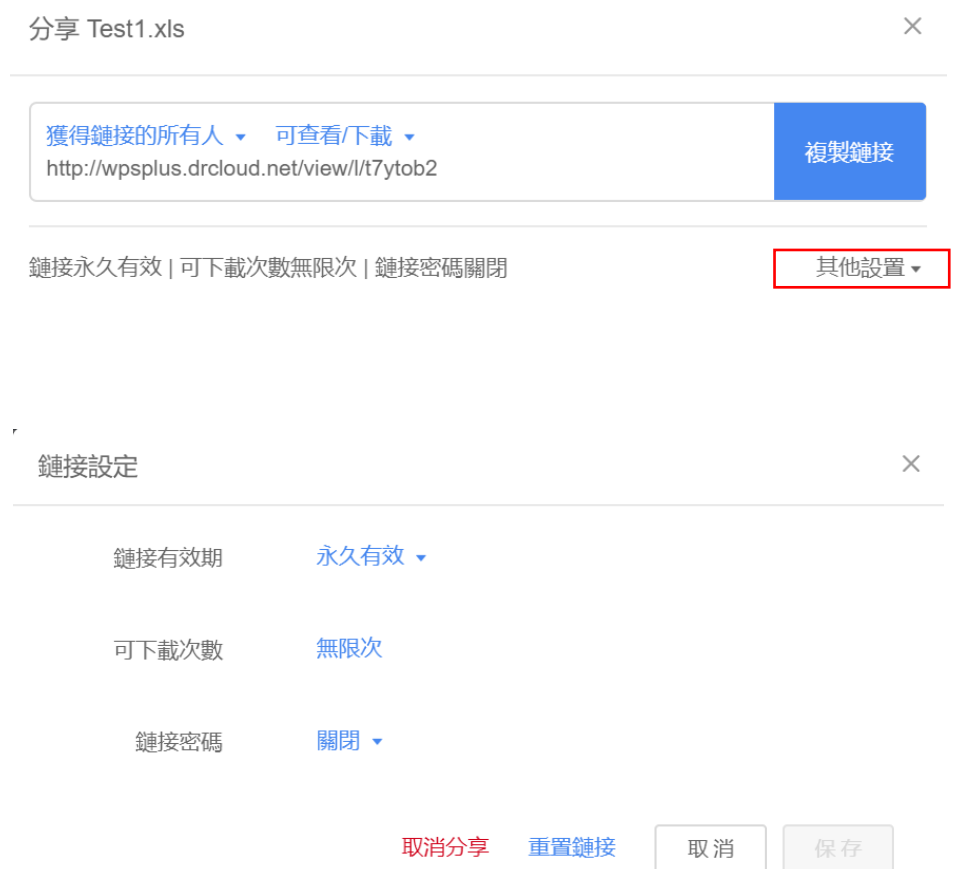

## **點選【WPS+[雲文檔】,](https://wpsyun.drcloud.net/wps/store/)立即註冊使用一個月免費!**